# Opsætning af screening

## **Formål**

Screening skal ses som en forudgående aktivitet, hvor udfylderen bliver screenet for om det reelt er den rigtige udfyldelse, som de har åbnet, eller om de er berettiget til at ansøge eller udfylde formularen.

Der gives mulighed for at lave screening af udfylderen før de indtaster hele udfyldelsen, så udfyldelsen ikke ender med at være irrelevant.

Screening bygger på den klassiske opsætning i XFlow. Derfor kan der fremgå punkter i denne vejledning, der forudsætter, at man kender til systemet.

## **Vigtigt at vide**

For at benytte screening skal der være minimum tre aktiviteter i flowdesigneren. En "Start" som er screening, derefter en "udfyld", som er den faktiske udfyldelse.

Der findes to måder at lave screening for udfylderen. Enten er de logget ind før screening ellers er selve screeningen anonym.

Screening er kun opsætning på administrationssiden. Udseende og brugeroplevelsen på brugerdelen er uændret.

### **Forarbejde**

Det skal besluttes om screening skal foretages anonymt eller med en af login typerne.

Det er en god ide at have minimum to blanketskabeloner, hvor den ene hører til screening, måske en begrænset udgave, og den anden til den faktisk udfyldelse.

### **Vejledning til opsætning i XFlow**

Opsætningen af screening på en arbejdsgangskabelon foregår i flowdesigneren. Opsæt som minimum to aktiviteter.

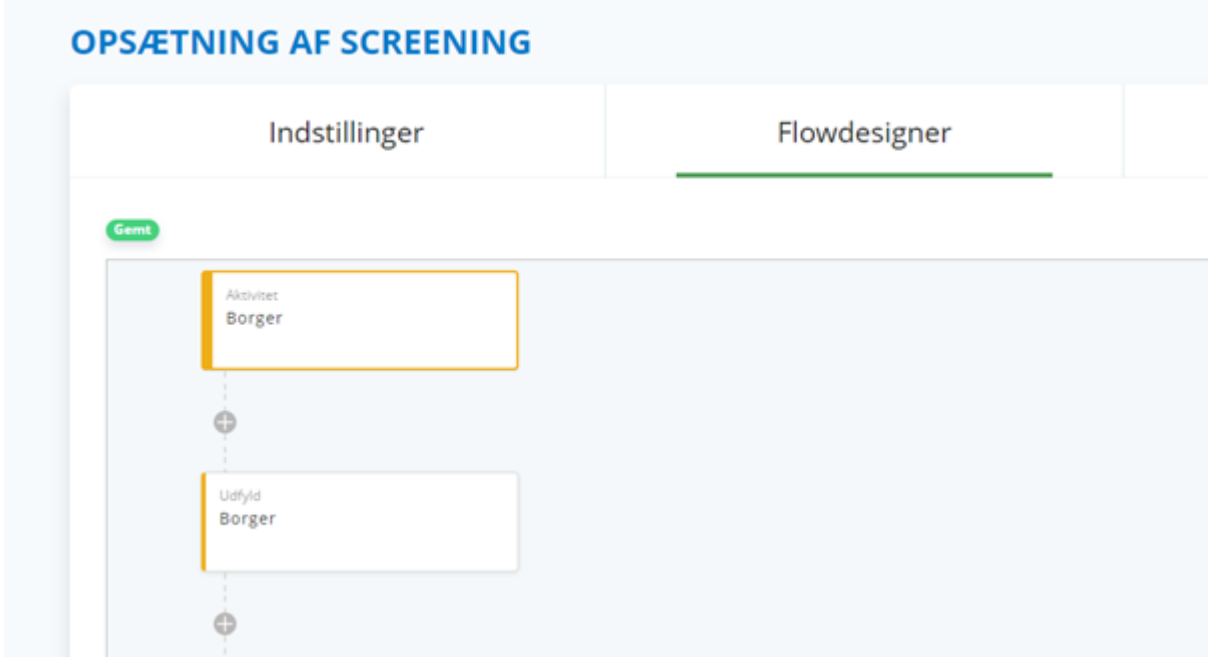

På første aktivitet findes menupunktet "Screening"

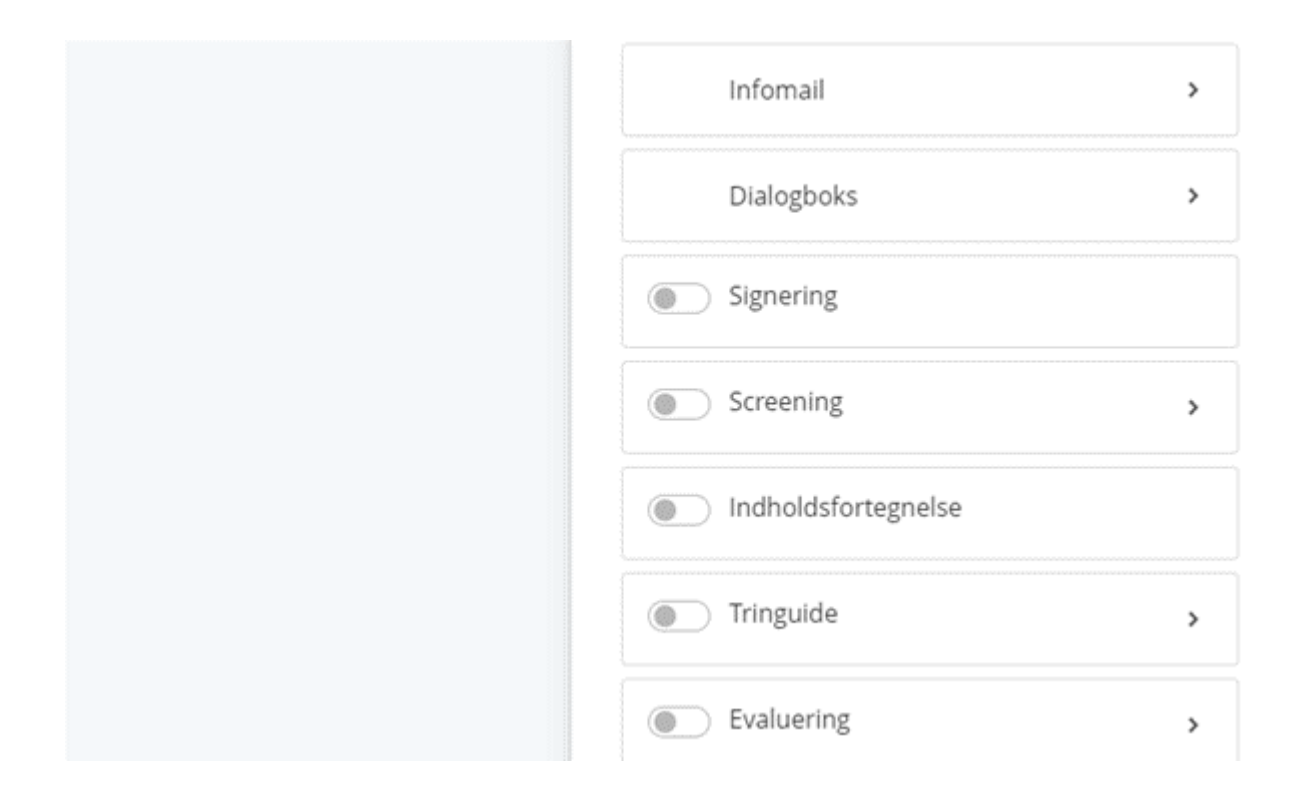

Ved aktivering af screening ændres første aktivitet sig automatisk til screening, hvilket markeres med en blå farve, som ses på nedenstående billede.

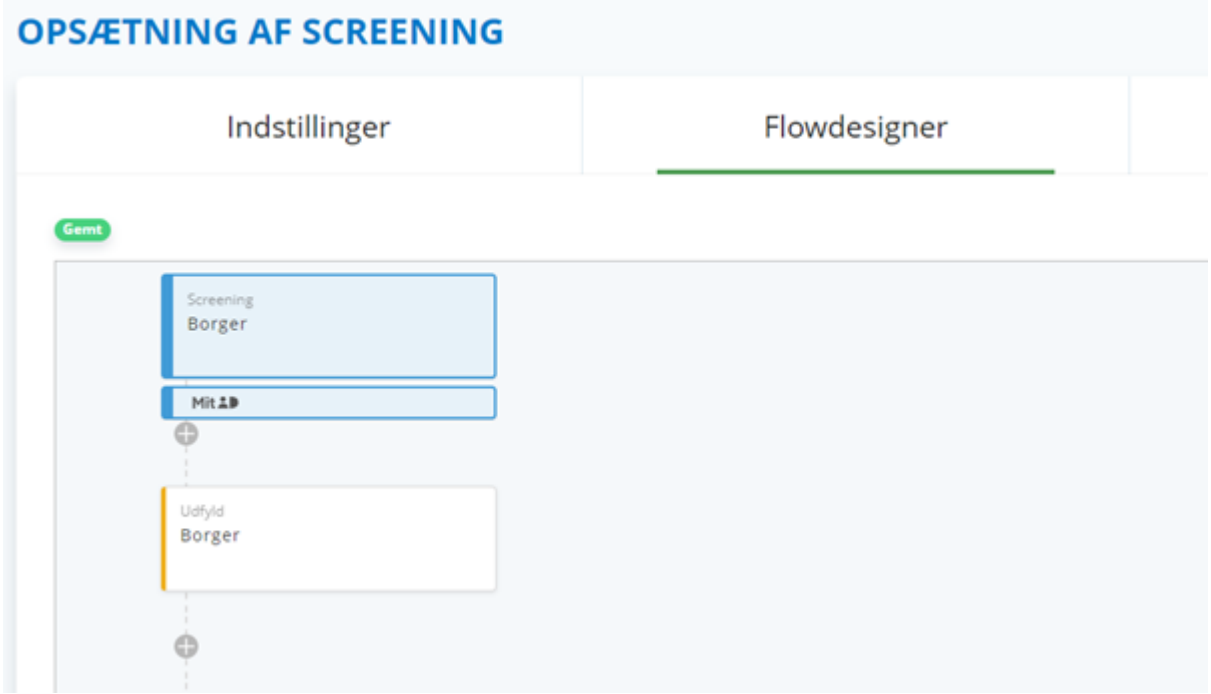

Derved er første aktivitet oprettet som screening. På screening aktiviteten kan det opsættes, hvilke blanketskabeloner som skal fremgå på screening.

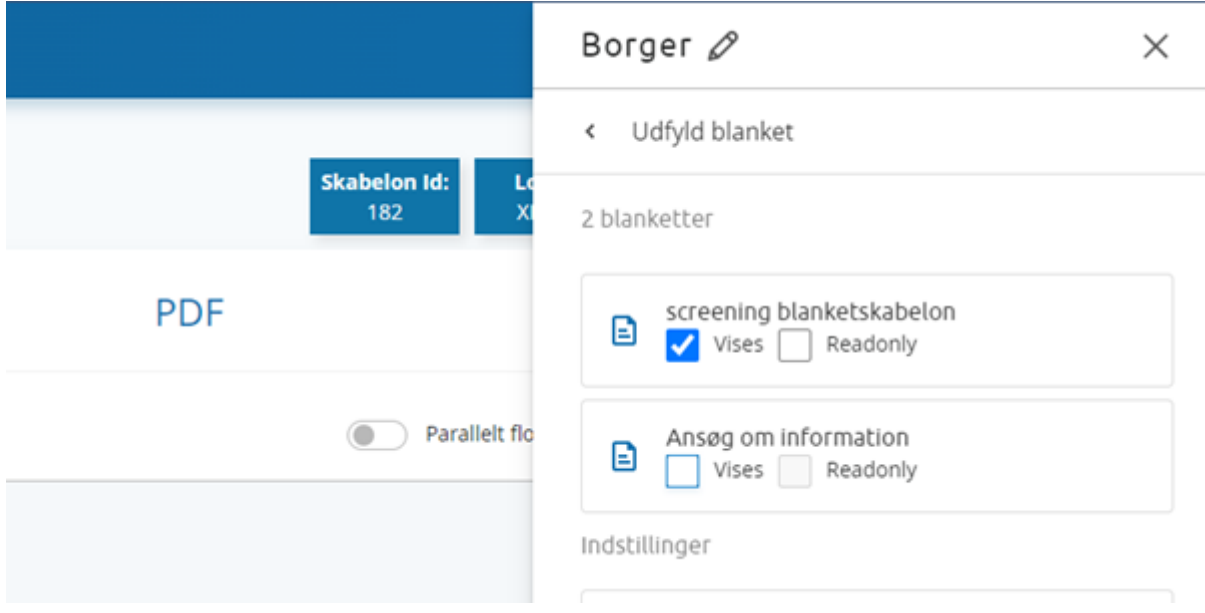

I dette tilfælde er det "screening blanketskabelon", som vises i screeningen. På aktiviteten efter vil det ligeledes være muligt at vælge hvilke blanketskabeloner, som skal fremstå for udfylderen. Her er det muligt at genbruge den information, som udfylderen allerede har indtastet under screeningen, eller frasortere den.

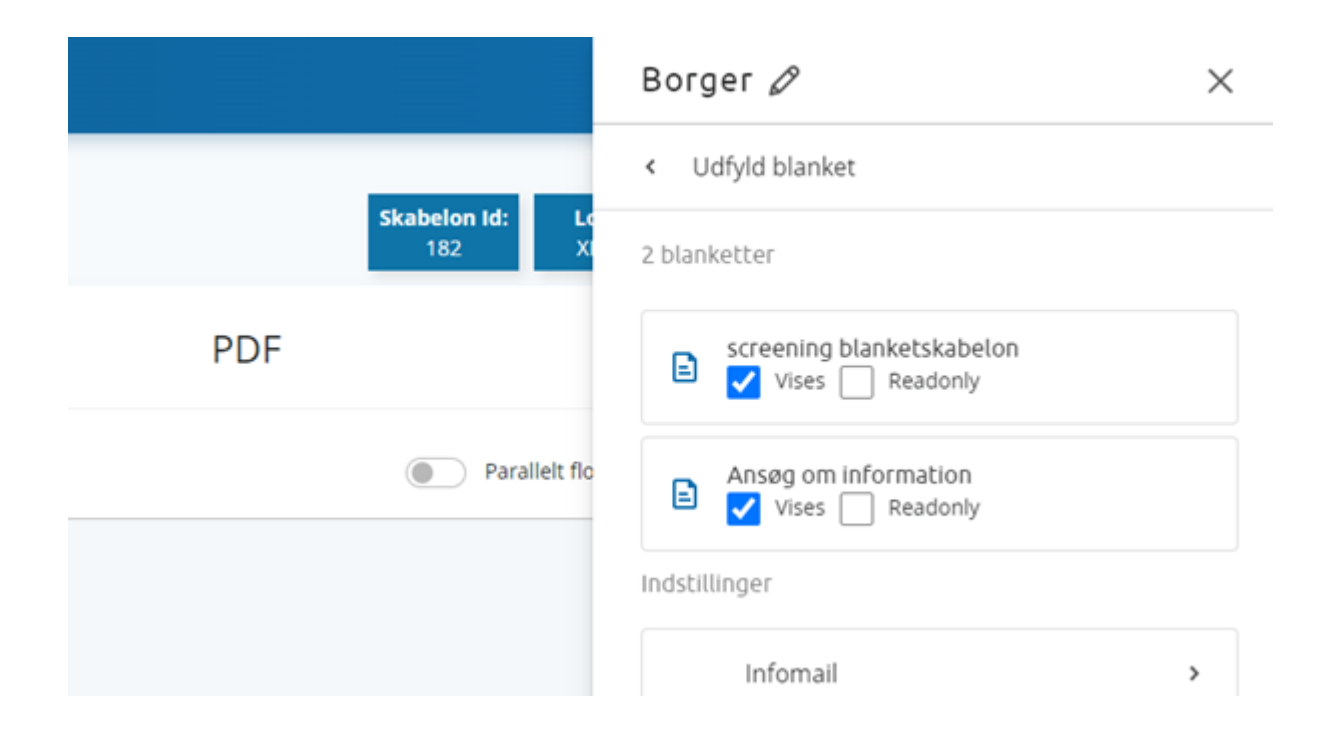

Derefter kan link til opstart af arbejdsgangen trækkes på link-siden som normalt.

Som tidligere nævnt findes der to måder at benytte screening. Enten er man logget ind med en bestemt logintype før screening ellers er screeningsaktiviten anonym.

#### **Uden login før screening**

Benyt det anonyme link. Efter screeningsaktiviteten vil udfylderen automatisk blive sendt til MitID-login og efter succesfuldt login, bliver udfylderen sendt direkte ind på selve udfyldelsen, som er aktivitet to. Derved oprettes der en bruger, og man kan benytte brugerens personoplysninger til automatisk udfyldes af eksempelvis personoplysninger.

#### **Med login før screening**

Først skal man bestemme sig for hvilken logintype, som udfylder skal benytte inden screeningen kan påbegyndes. Links til login-typerne findes under Indstillinger > Links på arbejdsgangsskabelonen. Ved tryk på linket vil udfylderen ramme screeningen. Ved indsendelse vil udfylderen blive sendt direkte til næste aktivitet og fortsætte udfyldelsen. Her er der altså ikke et ekstra login fordi brugeren allerede er logget ind.

#### **Opbygning af blanketskabeloner**

For at benytte screening optimalt er det en god ide at opdele screeningen og den efterfølgende udfyldelse i selvstændige blanketskabeloner. På den måde har man mulighed for informere udfylderen undervejs som screeningen udfyldes. På denne måde kan man informere udfylder om det anbefales at fortsætte udfyldelsen eller om man anbefaler, at udfylder stopper udfyldelsen. Rent praktisk kan man benytte sig af en stopklods i opbygningen af blanketskabelonen, hvis man ønsker at nogle udfald i screeningen, skal gøre at udfylder ikke kan fortsætte. Information om stopklods feltet kan findes [her.](https://support.xflow.dk/support/inspiration/grundlaeggende/introduktion-til-stopklods)

Det anbefales ikke at man stopper udfyldelsen for en borger med screening. Denne funktionalitet er mere væsentlig til arbejdsgangskabeloner, som benyttes internt for eksempel imod medarbejdere.

### **Nice-To-Know**

For at give den sidste effekt til screeningen kan man med fordel ændre knappernes tekst på screeningsaktiviteten. Dette gøres ved at trykke på screeningsaktiviteten og finde "Udfyldelsesknapper".

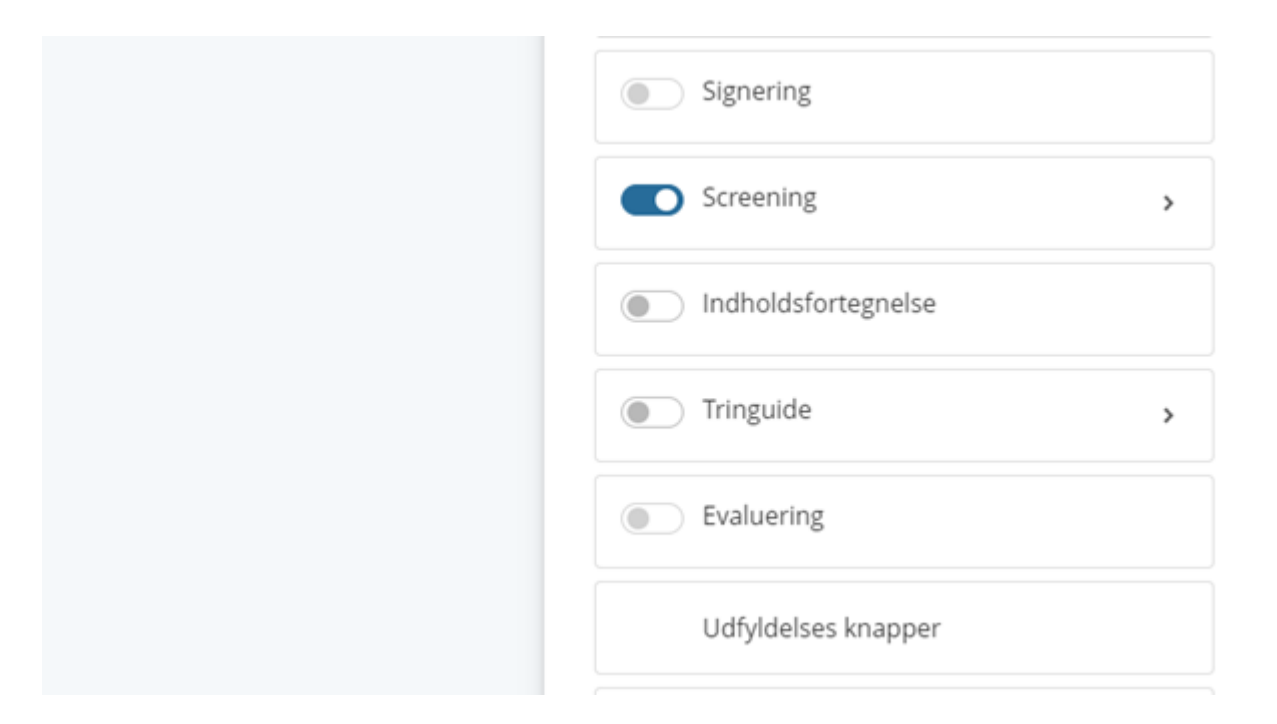

Dette menupunkt giver mulighed for at definere screeningsknappernes tekst efter den kontekst, som man ønsker.

### Tekst på udfyldelses knapper

Her kan aktivitetens knapper ændres. Bemærk at det ikke er alle felter der skal (i) Efterlades felter tomme vil det være den orginale tekst der fremgår. Benytter organisationen ikke sprogversionering behøves felterne på andre spro

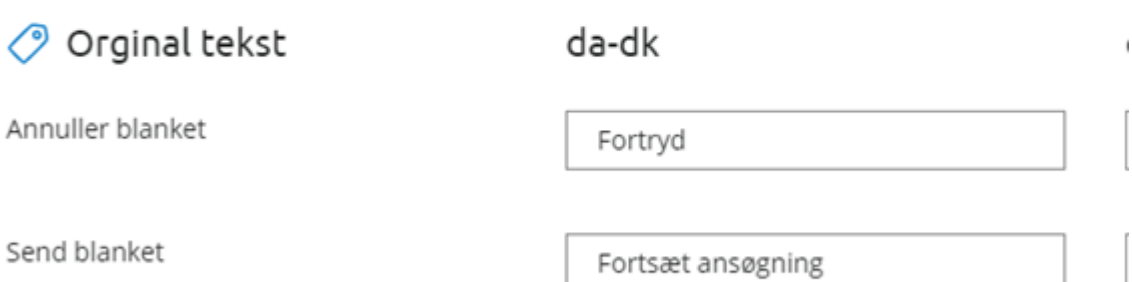